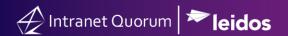

## **How to Save Favorite Searches**

Market:, Federal/State/Local, House, Senate

Module: Favorites icon.

**Purpose:** This guide provides instruction on how to save searches of IQ records.

## **Key Benefits**

IQ provides the capability to save searches of IQ records as a "favorite" set of records to reduce the search activity and instead allow these records to be accessible via a single-click. Thus, a time saving technique.

- 1. Within the IQ Tool, search the set of records that you want to save.
- 2. At the upper right corner under your profile name, select the \*\* or Favorites icon.

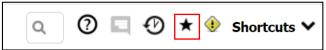

- **3.** The **Favorites** window appears on the screen.
- **4.** In the **Add to Menu** field, select the menu where the Favorites link will be displayed and added. This example uses the **Messages** menu.

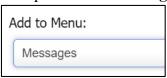

**5.** Type the title of this search and click **Add to Favorites**.

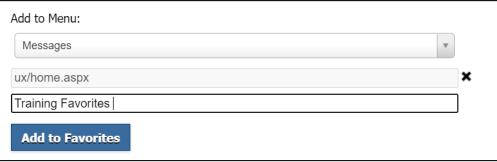

- **6.** The **Saved Search** appears in these locations. Clicking any of these links will display those records that you have selected in Step 1.
  - a. The Favorites window.

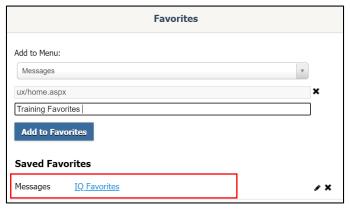

b. The selected menu.

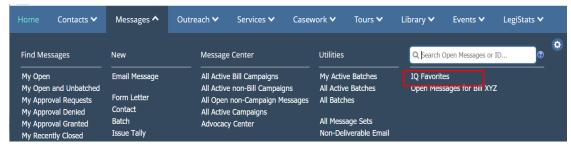

c. The Home Menu in the Saved Searches tile.

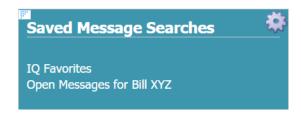